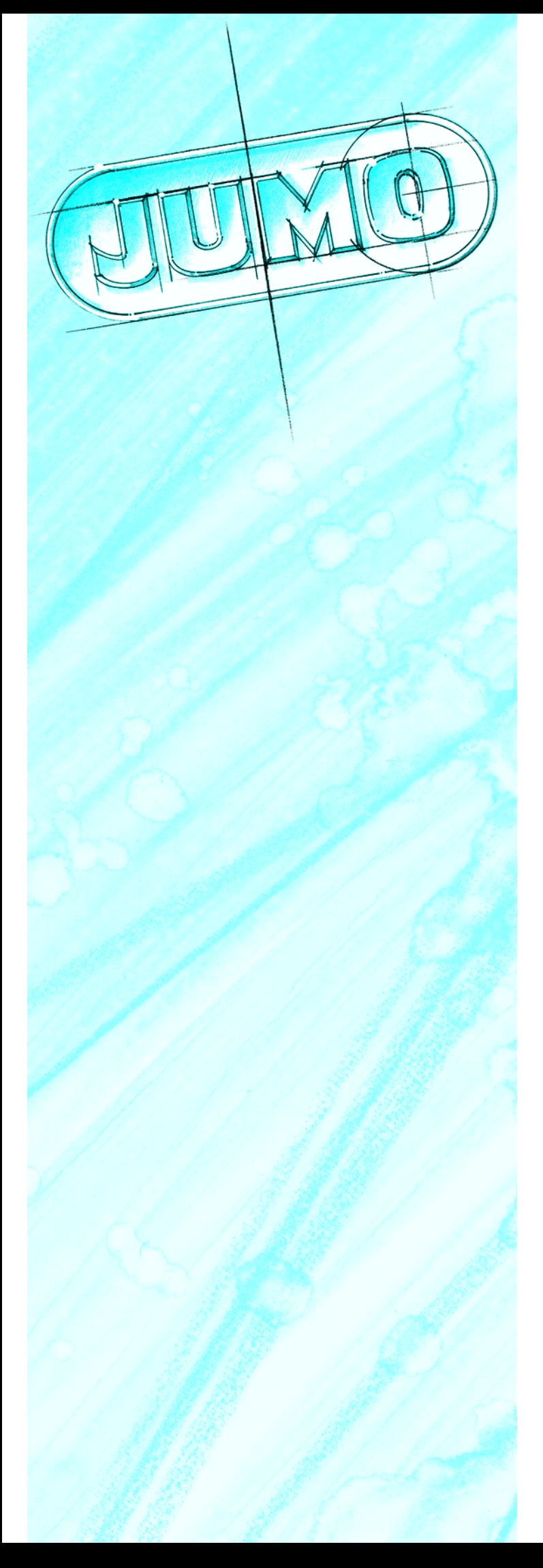

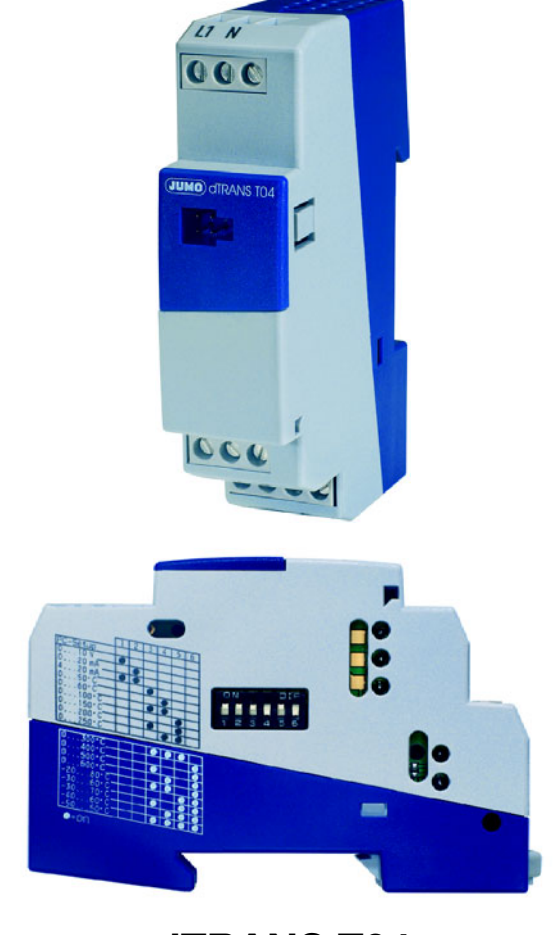

**dTRANS T04 707040/...**

# **JUMO dTRANS T04**

Convertisseur de mesure

en technique 4 fils

**B 70.7040.0 Notice de mise en service**

01.08/00443955

Il ne faut raccorder au convertisseur de mesure que des<br>Sondes du type pour lequel il a été configuré à la fabrisondes du type pour lequel il a été configuré à la fabrication.

707040/1... pour sonde à résistance Pt 100

707040/2... pour sonde à résistance Pt 1000

707040/3... pour potentiomètre

Reportez-vous aux indications de la plaque signalétique du convertisseur de mesure !

Les commutateurs DIP mettent à disposition plusieurs<br>
étendues de mesure fixes et types de sortie étendues de mesure fixes et types de sortie.

> Le logiciel Setup pour PC permet de régler d'autres étendues de mesure.

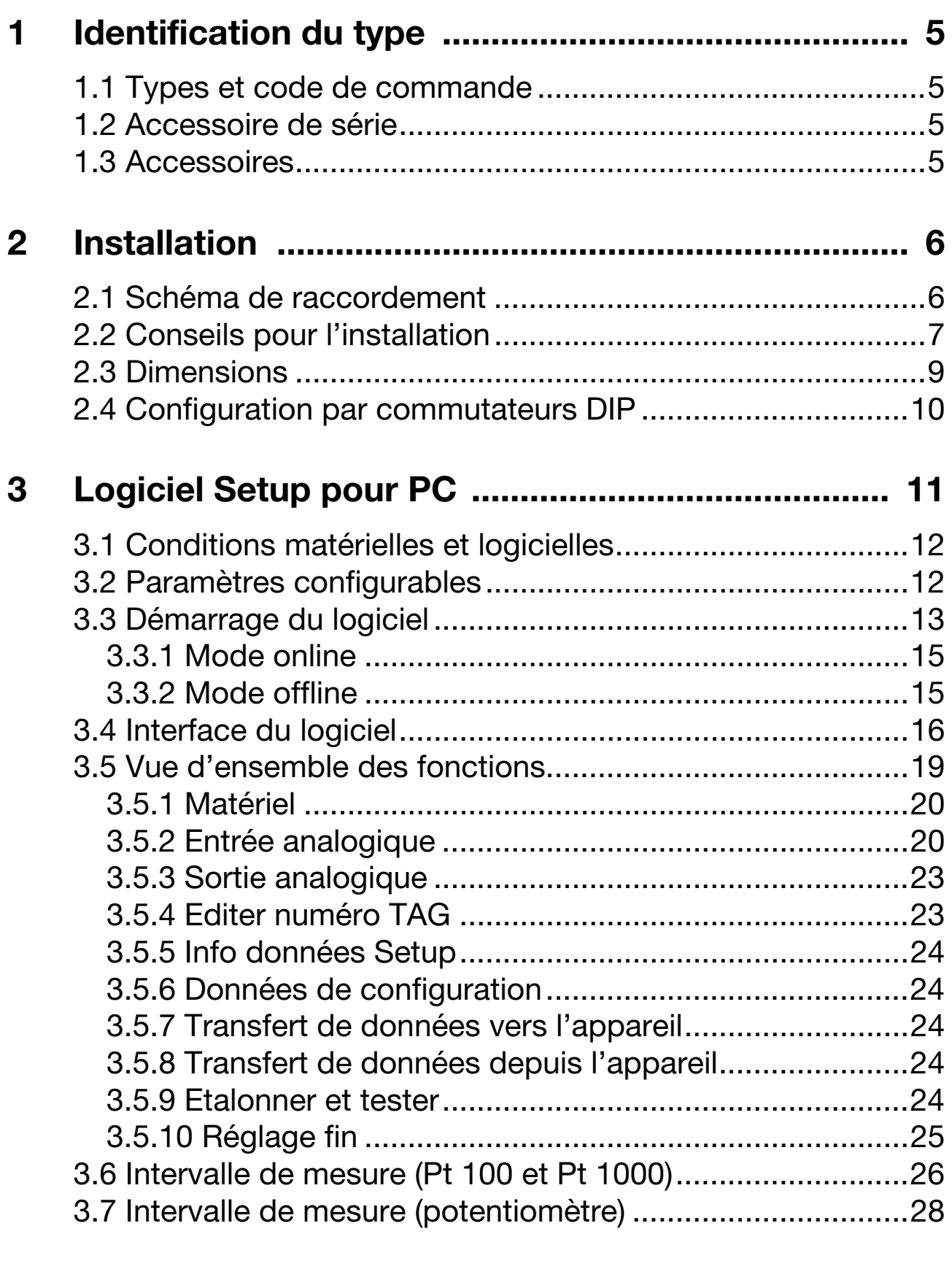

**[4 Caractéristiques techniques .................................. 30](#page-29-0)**

#### <span id="page-4-4"></span><span id="page-4-1"></span><span id="page-4-0"></span>**1.1 Types et code de commande**

#### **JUMO dTRANS T04**

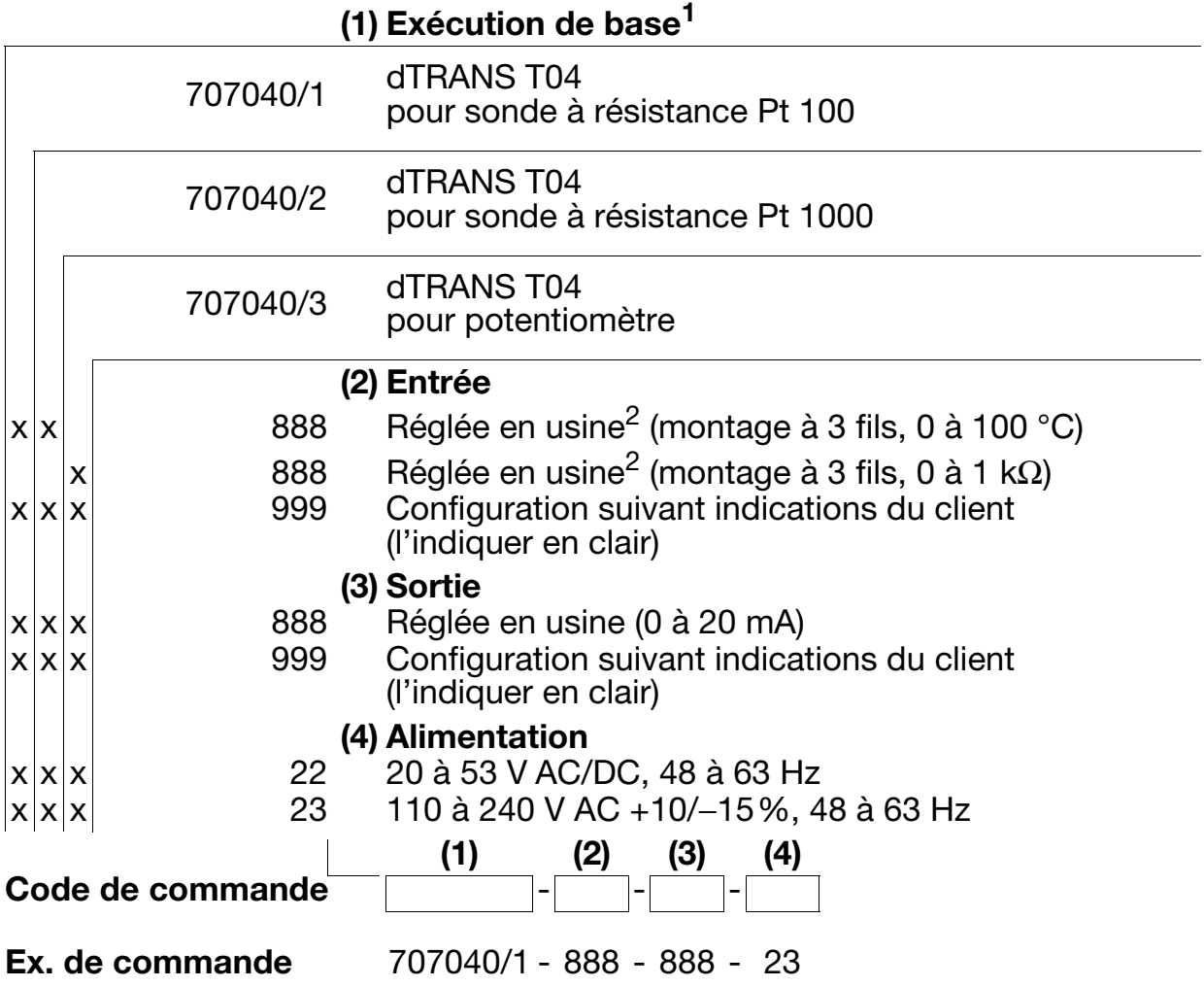

- <sup>1</sup> Les sondes ne sont pas interchangeables.<br><sup>2</sup> Les possible de régler d'autres étendues e
- <sup>2</sup> Il est possible de régler d'autres étendues de mesure à l'aide d'un commutateur DIP ou du logiciel Setup pour PC.

#### <span id="page-4-2"></span>**1.2 Accessoire de série**

- Notice de mise en service

#### <span id="page-4-3"></span>**1.3 Accessoires**

- Logiciel Setup pour PC, multilingue
- Câble d'interface pour PC avec convertisseur TTL/RS232 et adaptateur (prise femelle)
- Câble d'interface pour PC avec convertisseur USB/TTL, adaptateur (prise femelle) et adaptateur (fiche mâle)

#### <span id="page-5-1"></span><span id="page-5-0"></span>**2.1 Schéma de raccordement**

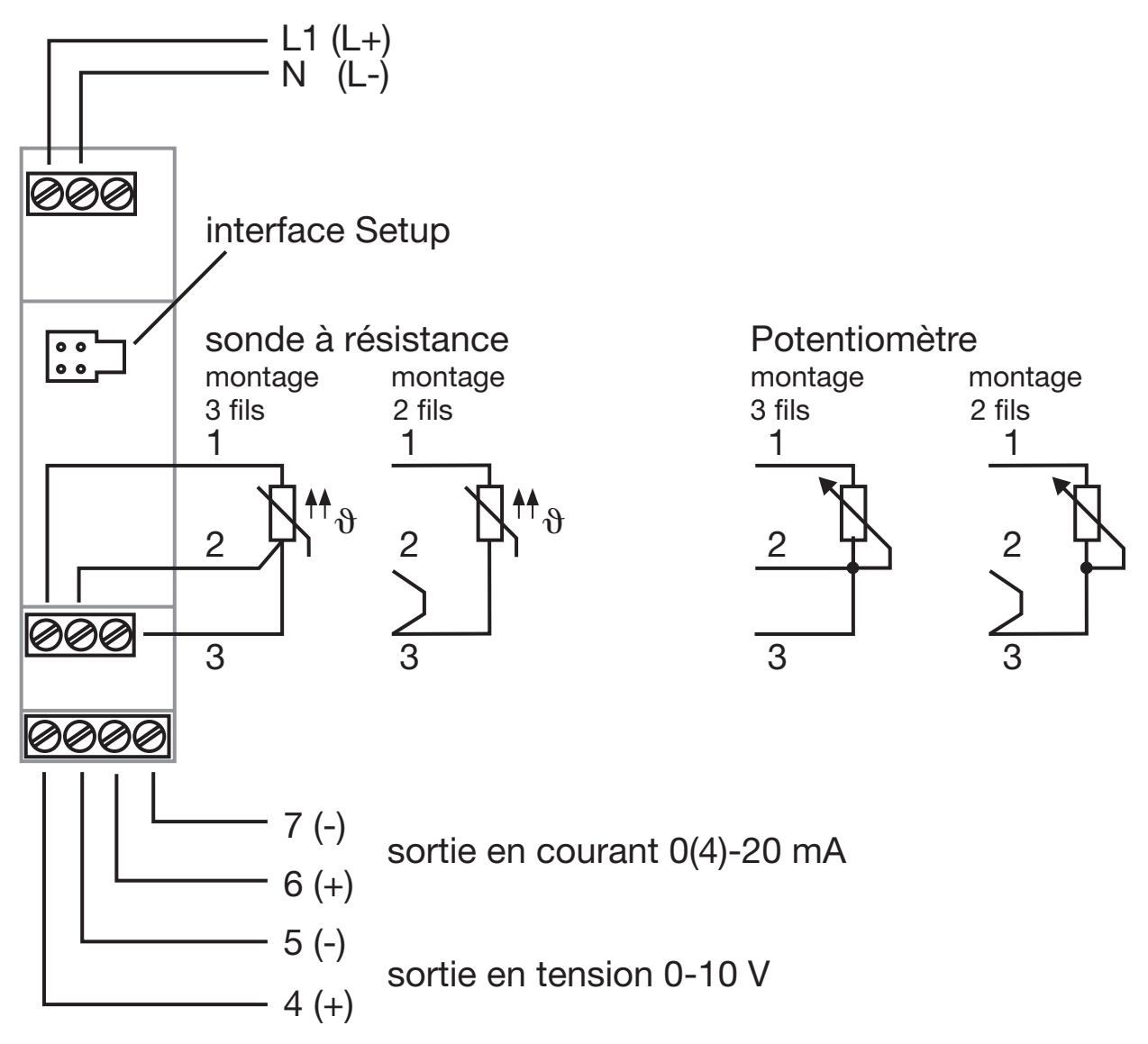

A l'interface Setup, l'entrée analogique et<br>La sortie analogique ne sont pas séparée la sortie analogique ne sont pas séparées galvaniquement.  $\Leftrightarrow$  [Page 8](#page-7-0)).

Un raccordement électrique différent de ce schéma de rac-<br>Cordement peut provoquer la destruction de l'annareil cordement peut provoquer la destruction de l'appareil.

#### <span id="page-6-0"></span>**2.2 Conseils pour l'installation**

- $\Box$  Aussi bien pour le choix du matériau des câbles, pour l'installation que pour le raccordement électrique de l'appareil, il faut respecter la réglementation en vigueur.
- $\Box$  Le raccordement électrique et les travaux à l'intérieur de l'appareil doivent être effectués exclusivement par du personnel qualifié.
- Déconnecter du secteur les deux conducteurs de l'appareil s'il y a un risque de toucher des pièces sous tension lors d'une intervention sur l'appareil.
- $\Box$  Une résistance de limitation du courant (fonction de sécurité) coupe l'alimentation en cas de court-circuit dans le convertisseur de mesure. La protection externe par fusible de l'alimentation ne doit pas dépasser la valeur de 1 A (à action retardée).
- $\Box$  À proximité de l'appareil, ne laisser apparaître aucun champ magnétique ou électrique, dû par exemple à des transformateurs, des radiotéléphones ou des décharges électrostatiques1.
- $\Box$  Ne pas installer de récepteurs inductifs (relais, électrovanne, etc.) à proximité de l'appareil ; supprimer les parasites à l'aide de circuits RC, de circuits absorbeurs d'ondes ou de diodes de roue libre.
- $\Box$  Les câbles d'entrée, de sortie et d'alimentation doivent être séparés les uns des autres et ne doivent pas cheminer parallèlement. Les câbles d'aller et de retour doivent cheminer l'un à côté de l'autre et si possible être torsadés.
- □ Tous les câbles d'entrée et de sortie qui ne sont pas reliés au réseau d'alimentation doivent être blindés et torsadés (ne pas les amener à proximité de composants ou de câbles parcourus par du courant). Le blindage doit être mis à la terre à proximité de l'appareil.
- $\Box$  Ne raccorder aucun autre récepteur aux bornes d'alimentation de l'appareil.
- $\Box$  L'appareil ne peut être installé dans des zones exposées à un risque d'explosion.
- $\Box$  Si le secteur est soumis à des parasites (par ex. des commandes à thyristors), il faut alimenter l'appareil avec un transformateur de séparation.
- $\Box$  Les fluctuations du secteur sont autorisées dans la mesure des tolérances indiquées<sup>1</sup>.
- <span id="page-7-0"></span> $\Box$  L'interface Setup, l'entrée analogique et la sortie analogique ne sont pas séparées galvaniquement. C'est pourquoi, dans des conditions défavorables, lorsque l'interface PC est raccordée, des courants transitoires peuvent circuler sur un convertisseur de mesure installé. Les courants transitoires peuvent endommager les appareils impliqués.

Il n'y a aucun risque si le circuit de sortie du convertisseur de mesure est séparé galvaniquement de la terre. S'il n'est pas garanti que le circuit de sortie d'un convertisseur de mesure installé est séparé galvaniquement, il faut prendre l'une des mesures de sécurité suivantes :

utiliser un ordinateur sans couplage galvanique avec la terre (par exemple un portable sur batterie) ou bien débrancher la sortie du convertisseur de mesure avant de raccorder l'interface PC.

<sup>&</sup>lt;sup>1</sup> Voir [Chapitre 4 "Caractéristiques techniques"](#page-29-1)

### <span id="page-8-0"></span>**2.3 Dimensions**

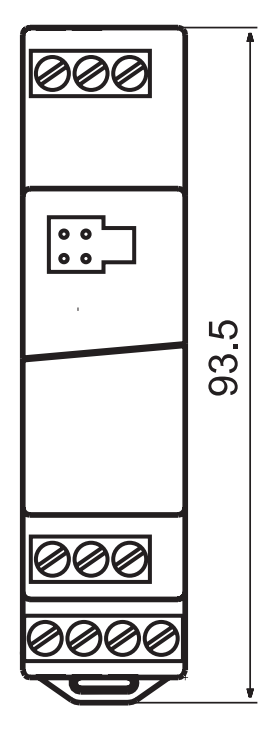

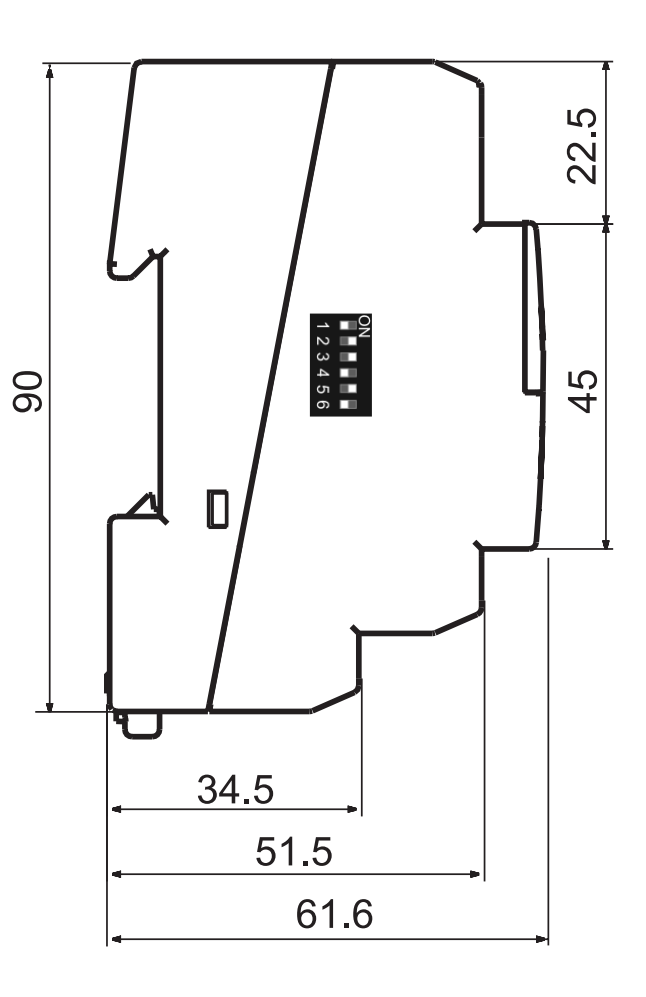

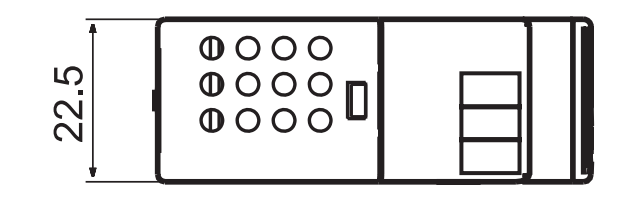

## <span id="page-9-0"></span>**2.4 Configuration par commutateurs DIP**

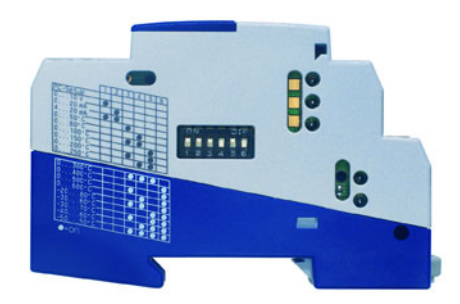

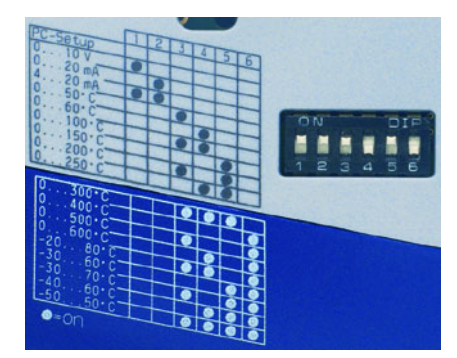

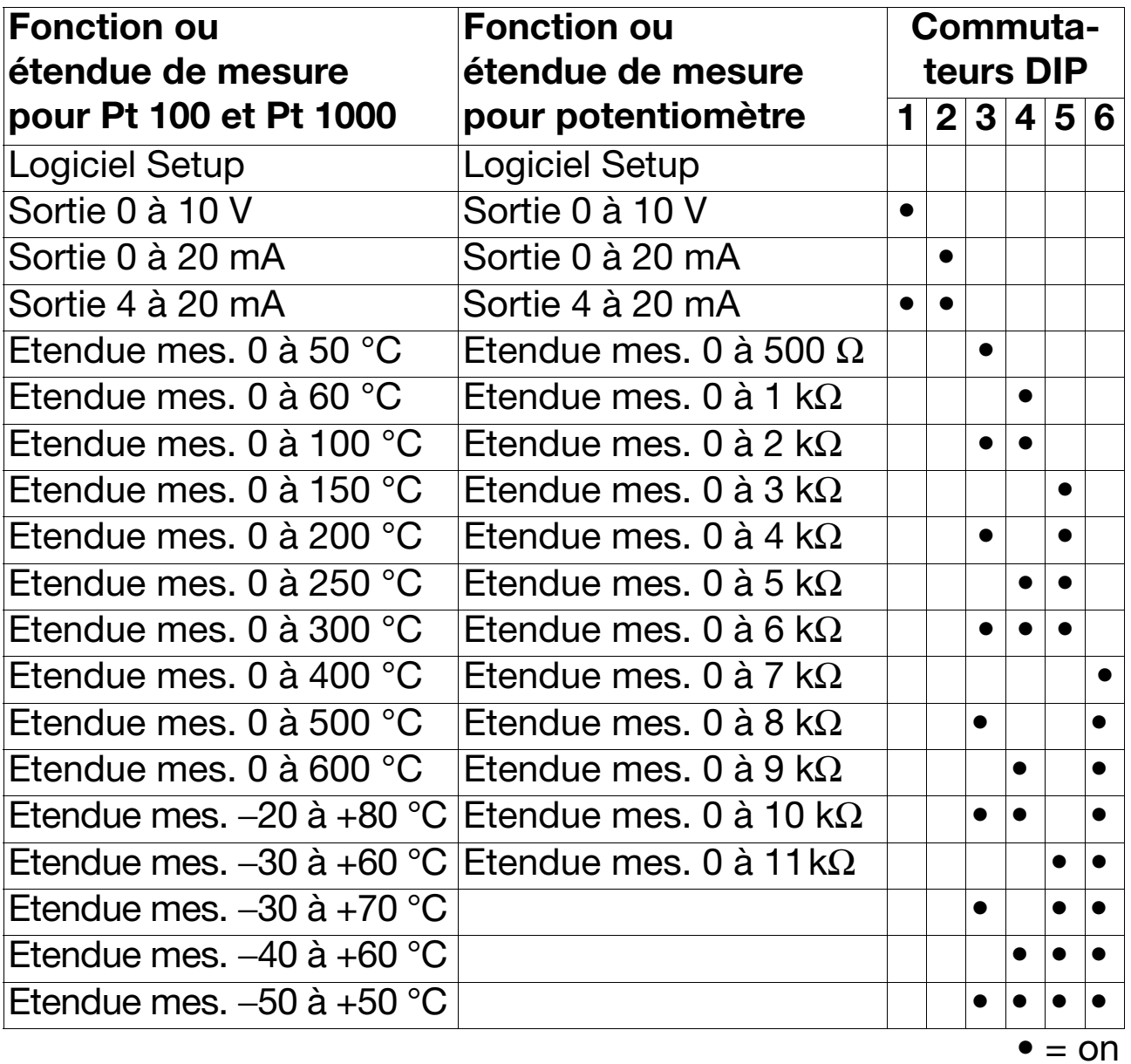

G Voir les remarques de la [Page 11](#page-10-1).

<span id="page-10-0"></span>Le logiciel Setup pour PC sert à configurer et à réaliser un réglage fin du convertisseur de mesure à l'aide d'un ordinateur (en cas de dérive de la sonde par ex.). Le raccordement est réalisé via l'interface pour PC avec le convertisseur TTL/RS232 et l'adaptateur, ainsi que l'interface Setup du convertisseur de mesure. Pour être configuré, il faut que le convertisseur de mesure soit alimenté.

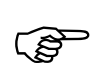

Si on souhaite utiliser le convertisseur de mesure avec le<br>
wéglese transmis nou le legisiel Cetur nous DC, il fout régles réglage transmis par le logiciel Setup pour PC, il faut régler **tous** les commutateurs DIP sur **off**.

> <span id="page-10-1"></span>Si on souhaite utiliser une configuration présente dans le convertisseur de mesure, il faut régler l'étendue de mesure, l'entrée et la sortie à l'aide des commutateurs DIP.

## <span id="page-11-0"></span>**3.1 Conditions matérielles et logicielles**

Pour installer et exploiter le logiciel Setup pour PC, il faut satisfaire les conditions matérielles et logicielles suivantes :

- IBM PC ou compatible PC avec processeur Pentium ou sup.
- 64 Mo de RAM
- 15 Mo libres sur disque dur
- lecteur de CD-ROM
- 1 port sériel libre
- Win 98, ME ou Win NT4.0, 2000, XP

## <span id="page-11-1"></span>**3.2 Paramètres configurables**

- Numéro d'identification (14 caractères)
- Comportement en cas de rupture de sonde ou de câble
- Début d'étendue de mesure, fin d'étendue de mesure
- Signal de sortie 0(4) à 20 mA ou 0 à 10 V
- Résistance de ligne pour le montage 2 fils

## <span id="page-12-0"></span>**3.3 Démarrage du logiciel**

Après le démarrage du logiciel Setup pour PC, apparaît l'interface du logiciel.

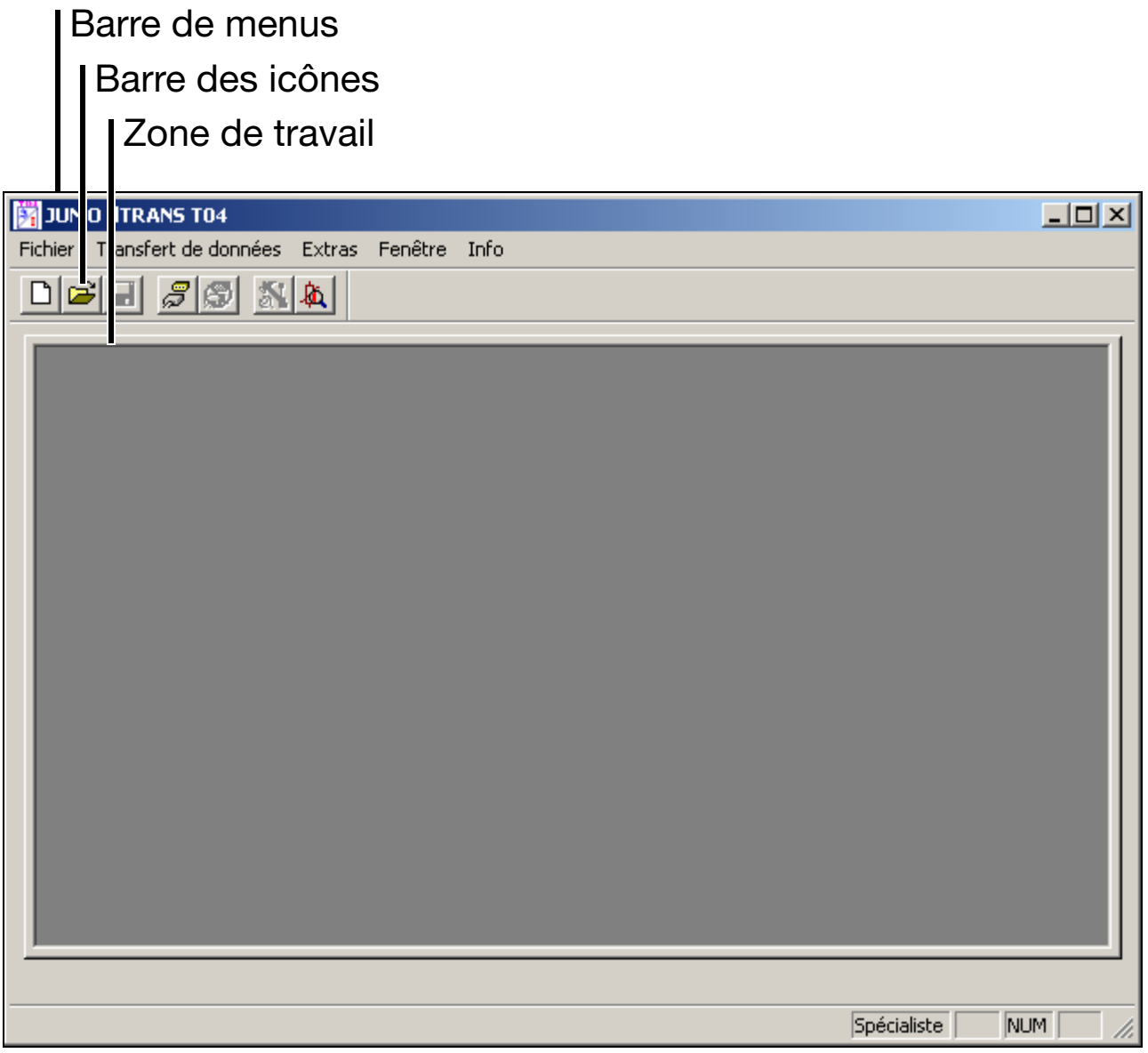

Sélectionnez la fonction souhaitée sur la barre de menus ou la barre des icônes (clic avec le bouton gauche de la souris).

Il est possible d'effectuer la configuration soit *online*, soit *offline*.

**\*** Sélectionnez la fonction *Fichier* → *Nouveau* (□) pour réaliser une nouvelle configuration.

<span id="page-13-0"></span>L'"Assistant appareil" apparaît. Il permet de choisir entre le mode *online* ou *offline*.

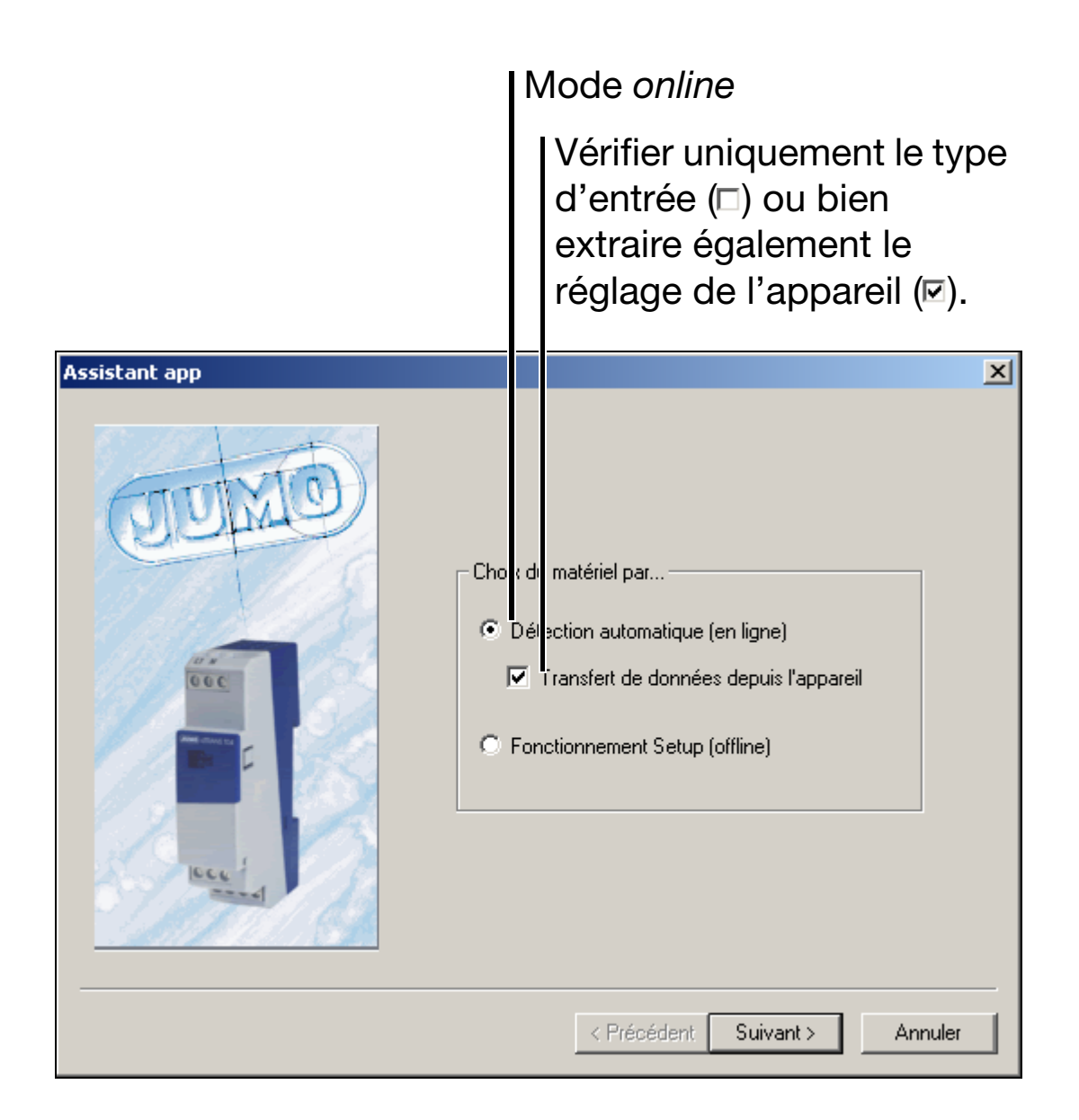

h Sélectionnez le mode *online* ou *offline*.

#### <span id="page-14-0"></span>**3.3.1 Mode** *online*

En mode *online*, le logiciel cherche si un convertisseur de mesure est raccordé à l'ordinateur. S'il en trouve un, le type d'entrée trouvée est affiché et, le cas échéant, la configuration actuelle est lue ( **V** Transfert de données de ).

![](_page_14_Picture_80.jpeg)

Le mode *online* est toujours la meilleure solution, c'est-à-dire préférable au mode *offline*. Il permet d'éviter les réglages incorrects.

#### <span id="page-14-1"></span>**3.3.2 Mode** *offline*

En mode *offline*, l'utilisateur doit décider quel est le type de sonde adapté au convertisseur de mesure.

On peut utiliser ce mode lorsque le convertisseur de mesure à configurer n'est pas raccordé ou lorsqu'on doit préparer un fichier de configuration.

![](_page_14_Picture_8.jpeg)

La plaque signalétique permet de connaître le type du convertisseur de mesure. Reportez-vous à l'identification du type [\(Chapitre 1 "Identification du type"](#page-4-4)).

### <span id="page-15-0"></span>**3.4 Interface du logiciel**

![](_page_15_Picture_2.jpeg)

#### **Barre de menus**

La barre de menus permet de démarrer les différentes fonctions du logiciel Setup pour PC.

#### **Barre des icônes**

La barre des icônes contient les fonctions sélectionnées. Un clic avec le bouton gauche de la souris permet de les démarrer. Si vous laissez le curseur de la souris sur une des icônes, le titre de la fonction s'affichera brièvement.

![](_page_16_Figure_1.jpeg)

#### **Zone de travail**

Elle contient une vue d'ensemble des réglages actuels du fichier de configuration.

Un double clic (bouton gauche de la souris) sur un enregistrement de la zone de travail permet de démarrer la fonction correspondante – comme si vous appeliez la fonction via la barre de menus.

Clic de souris (double) sur "Entrée analogique" :

Un clic avec le bouton gauche de la souris sur la flèche ( $\blacktriangleright$  ou  $\blacktriangleright$ ) permet d'augmenter ou de réduire l'affichage.

![](_page_16_Picture_62.jpeg)

La fonction *Editer*  $\rightarrow$  *Entrée analogique* est démarrée.

![](_page_17_Picture_25.jpeg)

### <span id="page-18-0"></span>**3.5 Vue d'ensemble des fonctions**

Le menu *Editer* (ou bien la zone de travail) permet d'accéder aux fonctions suivantes :

- Matériel (• Matériel),
- Entrée analogique  $(\cdot \cdot)$  Entrée analogique).
- Sortie analogique ( Sortie analogique),
- Numéro TAG ( Numéro TAG),
- Info données Setup ( $\overline{P}$  En-tête d'info fichier et  $\overline{P}$  Texte d'info fichier)
- [Données de configuration.](#page-23-6)

Le menu *Transfert de données* (ou bien la barre des icônes) permet d'accéder aux fonctions suivantes :

- Transfert de données<sup>1</sup> vers l'appareil ( $\Diamond$ )
- Transfert de données depuis l'appareil  $(\Leftrightarrow)$ .

Le menu *Extras* (ou bien la barre des icônes) permet d'accéder aux fonctions suivantes :

- Etalonner et tester  $(\mathbb{N})$
- Réglage fin  $(\&)$ .

 $1$  Les paramètres de l'appareil ne sont mis à jour qu'après le transfert des données.

#### <span id="page-19-0"></span>**3.5.1 Matériel**

<span id="page-19-2"></span>La fonction *Editer* → *Matériel* (ou l'icône **A** de la barre des icônes) permet de démarrer l'Assistant appareil ([voir page 14](#page-13-0)).

#### <span id="page-19-1"></span>**3.5.2 Entrée analogique**

![](_page_19_Picture_75.jpeg)

<span id="page-19-3"></span>La fonction *Editer*  $\rightarrow$  *Entrée analogique* permet de régler les paramètres de l'entrée.

Attention : la valeur de début de l'étendue de mesure dépend de l'intervalle de mesure. Pendant la saisie, le logiciel Setup surveille la modification des limites de l'étendue de mesure et signale les saisies incorrectes.

#### **intervalle de mesure = fin de l'étendue de mesure** − **début de l'étendue de mesure**

La figure suivante montre une saisie incorrecte :

![](_page_20_Picture_62.jpeg)

message d'erreur

Le bouton *Afficher diagramme de l'étendue de mesure* vous permet de visualiser toutes les valeurs de début d'étendue de mesure en fonction de l'intervalle de mesure.

- $\Rightarrow$  [Chapitre 3.6 "Intervalle de mesure \(Pt 100 et Pt 1000\)"](#page-25-0)
- h Appuyez sur le bouton *Afficher diagramme de l'étendue de mesure*.

La fenêtre suivante apparaît (pour une entrée Pt 100 par ex.) :

## **3 Logiciel Setup pour PC**

![](_page_21_Picture_1.jpeg)

\* Placez le curseur de la souris sur la ligne de titre de la fenêtre, maintenez le bouton gauche de souris enfoncé et tirez la fenêtre sur le côté.

Vous voyez maintenant deux fenêtres ("Entrée analogique" et "Organisation de l'étendue de mesure").

- \* Revenez à la fenêtre "Entrée analogique".
- \* Modifier le début ou la fin de l'étendue de mesure.

Le point d'intersection de la ligne horizontale et de la ligne verticale se déplace dans la fenêtre "Organisation de l'étendue de mesure" et montre le réglage actuel. Le réglage n'est correct que si le point d'intersection se trouve à l'intérieur de la zone verte.

#### <span id="page-22-0"></span>**3.5.3 Sortie analogique**

<span id="page-22-3"></span>La fonction *Editer*  $\rightarrow$  *Sortie analogique* permet de configurer le type de la sortie analogique (commutation entre sortie en courant et sortie en tension) et le comportement en cas de rupture de la sonde.

#### <span id="page-22-1"></span>**3.5.4 Editer numéro TAG**

<span id="page-22-2"></span>La fonction *Editer* → *Numéro TAG* (max. 14 caractères) vous permet d'enregistrer un identifiant (désignation du point de mesure) dans le convertisseur de mesure.

La fonction *Transfert de données*  $\rightarrow$  *Transfert de données vers l'appareil* ou bien l'icône  $\Diamond$  de la barre des icônes permettent d'envoyer au convertisseur de mesure le numéro TAG réglé avec les paramètres d'entrée. Si vous ne saisissez que le numéro TAG (tous les autres réglages restent les mêmes), utilisez la fonction *Editer en ligne*.

\* Placez le curseur de la souris sur Numéro TAG dans la zone de travail ; appuyez sur le bouton droit de la souris.

![](_page_22_Picture_7.jpeg)

\* Appuyez sur le bouton gauche de la souris pour démarrer la fonction *Numéro TAG Editer en ligne*.

Le logiciel Setup lit le numéro actuellement stocké dans le convertisseur de mesure raccordé et envoie le nouveau numéro (après sa saisie) au convertisseur de mesure (terminer avec le bouton *Transférer*).

#### <span id="page-23-0"></span>**3.5.5 Info données Setup**

<span id="page-23-5"></span>La fonction *Editer* → *Info données* Setup se décompose en deux parties : *Entête info fichier* et *Texte info fichier*. Elles servent à décrire le fichier Setup du côté de l'ordinateur. Ces informations ne sont pas stockées dans le convertisseur de mesure.

#### <span id="page-23-1"></span>**3.5.6 Données de configuration**

<span id="page-23-6"></span>La fonction *Editer*  $\rightarrow$  *Données de configuration* n'est accessible que lorsqu'on a extrait des données du convertisseur de mesure raccordé. Le nom de l'appareil et le numéro de version du logiciel de l'appareil sont affichés.

#### <span id="page-23-2"></span>**3.5.7 Transfert de données vers l'appareil**

<span id="page-23-7"></span>La fonction *Transfert de données*  $\rightarrow$  *Transfert de données vers l'appareil* (ou l'icône  $\Diamond$  de la barre des icônes) permet d'envoyer au convertisseur de mesure le réglage actuel du logiciel Setup pour PC.

#### <span id="page-23-3"></span>**3.5.8 Transfert de données depuis l'appareil**

<span id="page-23-8"></span>La fonction *Transfert de données* → *Transfert de données depuis l'appareil* (ou l'icône  $\Theta$  de la barre des icônes) permet de lire le réglage actuel d'un convertisseur de mesure et de l'afficher dans le logiciel Setup pour PC. Les informations *Info données Setup* (*Entête info fichier* et *Texte info fichier*) ne sont pas perdues lors de la lecture, c'est-à-dire qu'elles ne sont pas écrasées.

#### <span id="page-23-4"></span>**3.5.9 Etalonner et tester**

<span id="page-23-9"></span>La fonction *Extras* → *Etalonner et tester* (ou l'icône N de la barre des icônes) est réservée au fabricant pour le service après-vente.

#### <span id="page-24-0"></span>**3.5.10 Réglage fin**

<span id="page-24-1"></span>La fonction *Extras* → *Réglage fin* (ou l'icône **à** de la barre des icônes), vous permet de corriger le signal de sortie d'un convertisseur de mesure étalonné. Il est possible de corriger le signal sur une plage de ±0,2 mA pour le signal en courant ou sur une plage de ±0,1 V pour le signal en tension.

Après l'appel de la fonction, la fenêtre "Réglage fin" apparaît :

![](_page_24_Picture_92.jpeg)

\* Procédez au réglage fin à l'aide des boutons ornés de flèches et validez-le avec *OK*.

Si vous appuyez sur le bouton *Annuler*, le réglage fin est abandonné.

Attention : lors du réglage fin de l'offset, le signal d'entrée doit se trouver sur le début de l'étendue de mesure ; lors du réglage fin de la fin de l'étendue de mesure, le signal d'entrée doit se trouver sur la fin de l'étendue de mesure.

> Les données du réglage fin sont écrasées lors du transfert suivant vers le convertisseur de mesure. Dans ce cas, il faut recommencer le réglage fin.

### <span id="page-25-1"></span><span id="page-25-0"></span>**3.6 Intervalle de mesure (Pt 100 et Pt 1000)**

![](_page_25_Figure_2.jpeg)

#### **Exemple de calcul :**

![](_page_26_Picture_47.jpeg)

Intervalle de mes. = fin d'étendue de mes. − début d'étendue de mes. Intervalle de mesure = 275 °C − (−50 °C) Intervalle de mesure = 325 K

![](_page_26_Picture_4.jpeg)

Il faut choisir le début de l'étendue de mesure de telle sorte<br>
qu'il se trouve à l'intérieur de la surface grise qu'il se trouve à l'intérieur de la surface grise.

<span id="page-27-1"></span><span id="page-27-0"></span>![](_page_27_Figure_1.jpeg)

![](_page_27_Figure_2.jpeg)

**début d'étendue de mesure en** Ω

#### **Exemple de calcul :**

![](_page_28_Picture_57.jpeg)

Intervalle de mesure = fin d'étendue de mes. − début d'étendue de mes. Intervalle de mesure = 3100 Ω - 100 Ω Intervalle de mesure = 3000 Ω

![](_page_28_Picture_4.jpeg)

A<br>
Il faut choisir le début de l'étendue de mesure de telle sorte<br>
qu'il se trouve à l'intérieur de la surface grise qu'il se trouve à l'intérieur de la surface grise.

![](_page_29_Picture_231.jpeg)

<span id="page-29-0"></span>![](_page_29_Picture_232.jpeg)

## <span id="page-29-1"></span>**4 Caractéristiques techniques**

![](_page_30_Picture_261.jpeg)

![](_page_30_Picture_262.jpeg)

## **4 Caractéristiques techniques**

![](_page_31_Picture_392.jpeg)

# Surveillance du circuit de mesure **Surveillance du circuit de mesure**

**Caractéristiques électriques**  Caractéristiques électriques

![](_page_32_Picture_215.jpeg)

# **Influences de l'environnement**  Influences de l'environnement

![](_page_32_Picture_216.jpeg)

# **4 Caractéristiques techniques**

**Boîtier** 

![](_page_33_Picture_92.jpeg)

![](_page_35_Picture_0.jpeg)

#### **JUMO GmbH & Co. KG**

Adresse : Moritz-Juchheim-Straße 1 36039 Fulda, Allemagne Adresse de livraison : Mackenrodtstraße 14 36039 Fulda, Allemagne Adresse postale : 36035 Fulda, Allemagne Téléphone : +49 661 6003-0 Télécopieur : +49 661 6003-607 E-Mail : mail@jumo.net Internet : www.jumo.net

#### **JUMO Régulation SAS**

Actipôle Borny 7 rue des Drapiers B.P. 45200 57075 Metz - Cedex 3, France Téléphone : +33 3 87 37 53 00 Télécopieur : +33 3 87 37 89 00<br>E-Mail : info@iumo.net E-Mail : info@jumo.net<br>Internet : www.iumo.fr www.jumo.fr

#### **JUMO AUTOMATION S.P.R.L. / P.G.M.B.H. / B.V.B.A**

Industriestraße 18 4700 Eupen, Belgique Téléphone : +32 87 59 53 00 Télécopieur : +32 87 74 02 03 E-Mail: info@jumo.be<br>Internet: www.jumo.be www.jumo.be

#### **JUMO Mess- und Regeltechnik AG**

Laubisrütistrasse 70 8712 Stäfa, Suisse Téléphone : +41 44 928 24 44 Télécopieur : +41 44 928 24 48 E-Mail: info@jumo.ch<br>Internet: www.jumo.ch www.jumo.ch